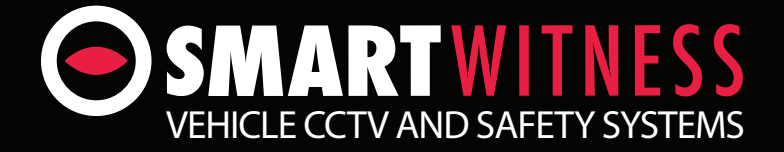

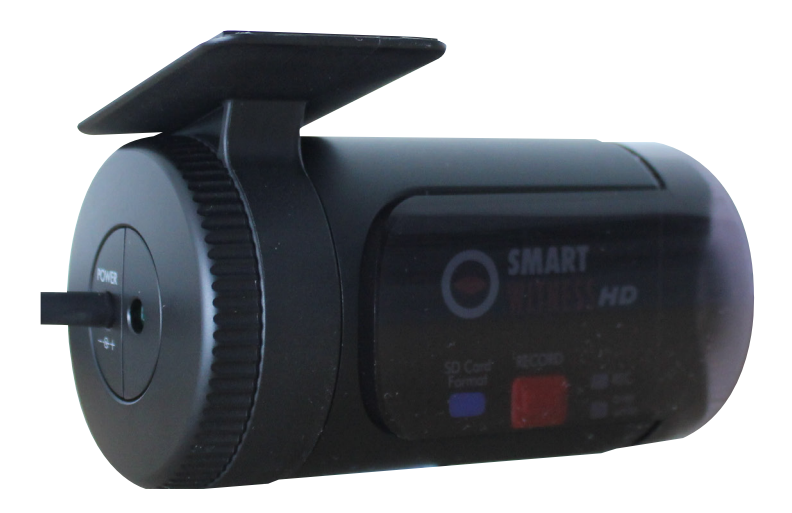

## Full HD (1080P) Vehicle Accident Camera

# SVC1080-LCA

# **User Guide**

## **CONTENTS**

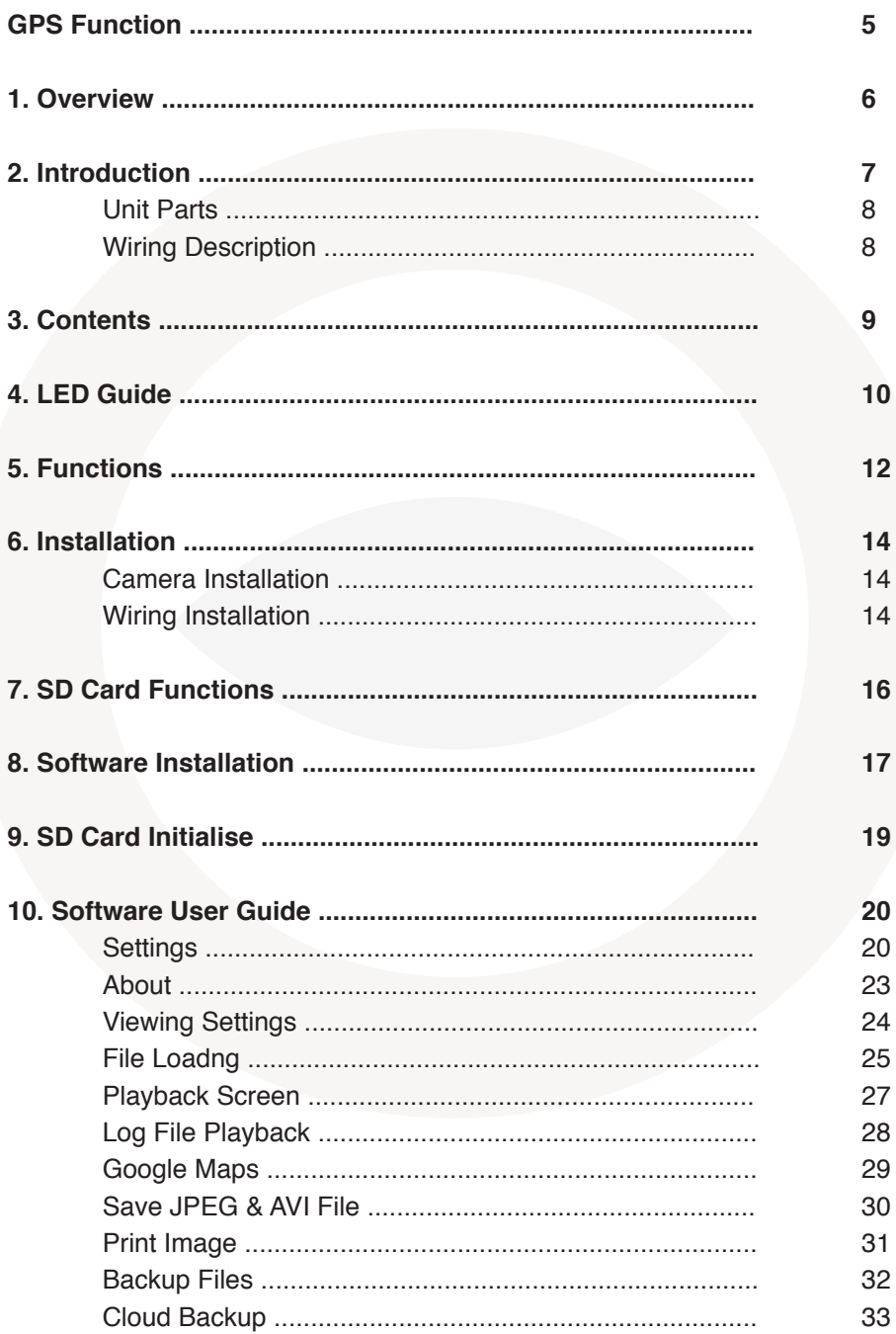

# CONTINUED...

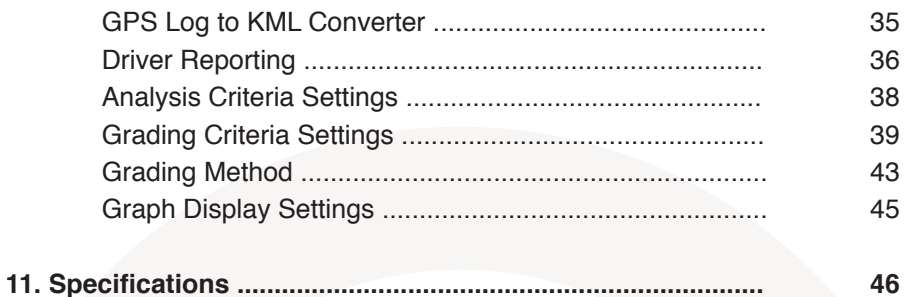

## **Appendices**

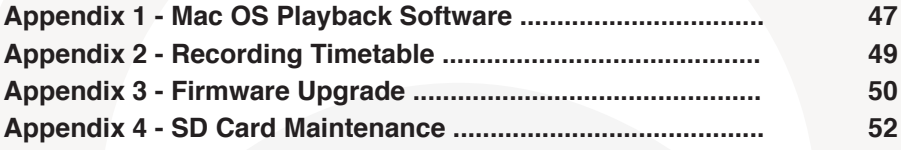

## SAFETY ADVICE

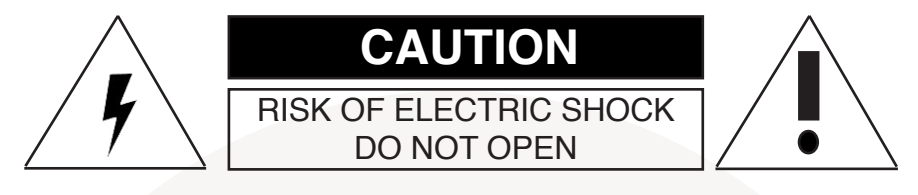

## DO NOT REMOVE THE COVER REFER SERVICING TO QUALIFIED SERVICE PERSONNEL

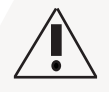

Please ensure your vehicle is not powered when connecting the unit to your desired power source.

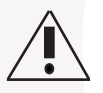

Install the product where it does not block the driver's view of the road. Please refer to the installation section in the user manual for a full guide on where to install product.

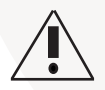

Damages caused by production malfunction, loss of data or other damages that may occur while using this product is not the responsibility of the manufacturer. When malfunction occurs, the product may not save all videos and the sensor may not recognise shock impacts.

## **WARNING:**

DO NOT EXPOSE PRODUCT TO RAIN OR MOISTURE

## GPS RECEPTION

**1. Activate the product in an area without large buildings to improve GPS reception.**

For commercial purposes, the GPS has an average range error of more than 15 metres and the range error could be more than 100 meters depending on environmental conditions like buildings and roadside trees etc.

**2. The temperature range for optimum operation of the GPS receiver in your car is -10 ~ 50°C.**

**3. When using the product for the first time or after a long period (more than three days), it may take a little longer to recognise your current location.**

It may take between five and thirty minutes to get GPS reception.

#### **GPS reception may be impaired under the following circumstances:**

- 1) If there is an object at the end of the GPS antenna
- 2) If your vehicle has metallic elements on the windshield
- 3) If equipment generating electromagnetic waves that interfere with the GPS signal are installed in the vehicle e.g. other GPS devices including certain types of wireless activated alarms, MP3 and CD players and camera alarms using GPS.
- 4) If you are using a receiver connected by a cable, electrical interference can be avoided by simply changing the location of the receiver (antenna).
- 5) On heavily overcast or cloudy days, if the vehicle is in a covered location such as under a bridge or raised roadway, in a tunnel, an underground roadway or parking area, inside a building or surrounded by high-rise buildings.
- 6) If GPS signal reception is poor, it may take longer to locate your current position when the vehicle is moving than when it is stationary.

## 1. OVERVIEW

The SVC1080-LCA is a Vehicle Accident camera with Full HD (1080P) recording. In addition to this, the camera is equipped with a 3 Axis Shock Sensor & GPS for measuring braking, acceleration, driving style and recording location.

The camera includes alarm outputs for telematics integration and permanent wiring. As well as this, the unit includes a transparent locking case to prevent tampering with evidence.

This evidence can protect a driver from many of the issues faced on the roads today:

- Cash for Crash / Pre-meditated staged accidents
- False/Exaggerated Whiplash Claims
- Conflicting Reports of Actual Events
- Lack of Witnesses
- Driving Offence Allegations (Speed Cameras, Traffic Signal Violations etc...)

## **Features:**

- **•** Continuously records the driver's view via a 170º high-quality lens
- Continuously records braking/acceleration/collision G-forces
- Approved for installation in commercial vehicles
- Built-in GPS receiver ensures the highest accuracy for vehicle location and speed
- Simple DIY installation
- E-mark, EMC, CE and FCC approved for extra peace of mind
- VOSA and Data Protection Act compliant

## 2. INTRODUCTION

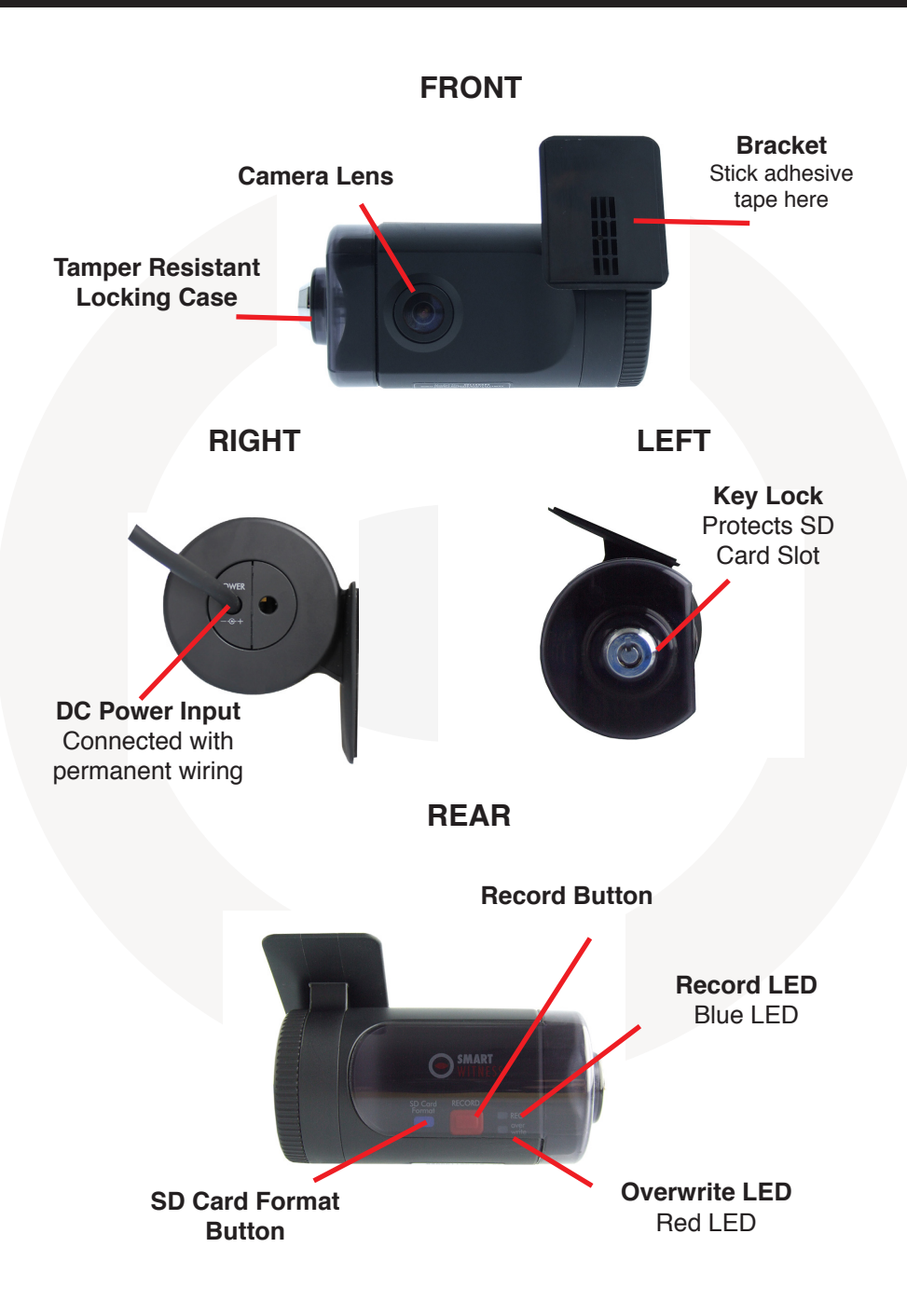

## **UNIT PARTS**

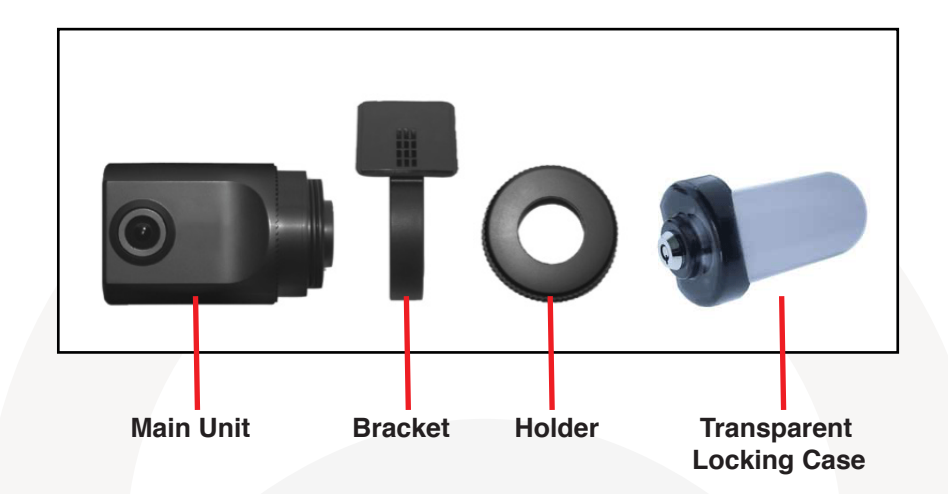

## **WIRING DESCRIPTION**

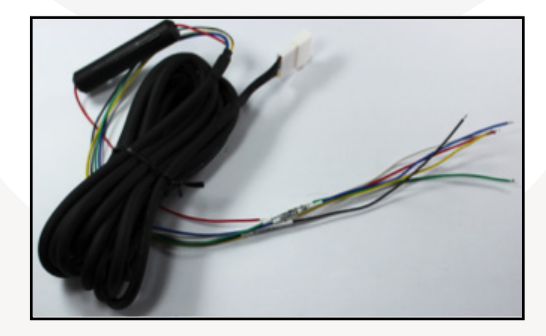

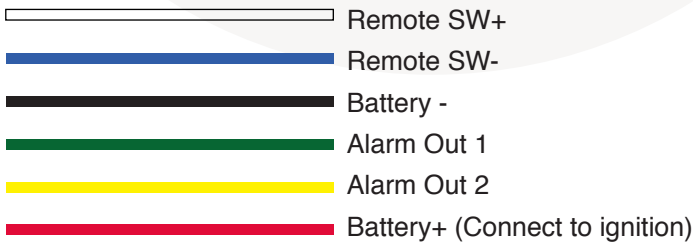

## 3. CONTENTS

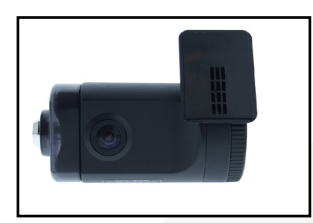

1x SVC1080-LCA Vehicle Accident Camera with locking case

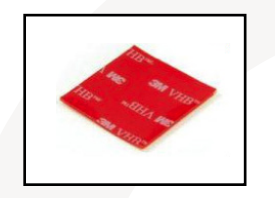

1x 3m Mounting Sticky Pad

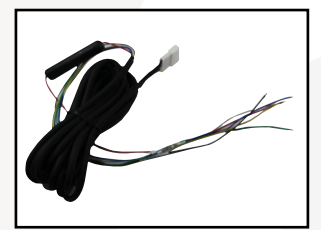

1x Power Cable

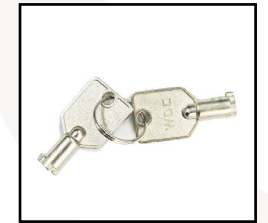

1x Locking Case Keys

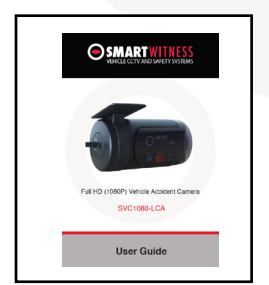

1x User Manual

## 4. LED GUIDE

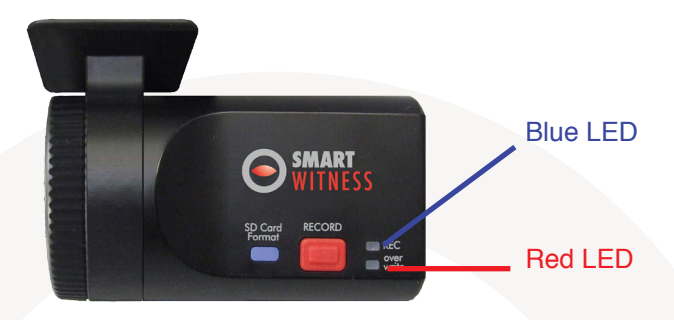

## **BLUE LED (Record)**

The Blue LED indicates that the unit is on.

In continuous recording mode, the LED will come on for 4 seconds, then off for one second and repeat.

In event recording mode, the LED will come on for 0.5 seconds, off for 0.5 seconds and then repeat.

In parking mode, the LED will be on for 8 seconds, off for 1 second and repeat.

## **RED LED (Warning LED)**

The Red LED will turn on to indicate a system failure on the unit.

#### **Buzzer**

The buzzer will sound when the event recording begins. This can be turned off if required using the settings on the SVC1080-LCA software.

See the table below for an explanation of the LED status changes on the back of the recorder.

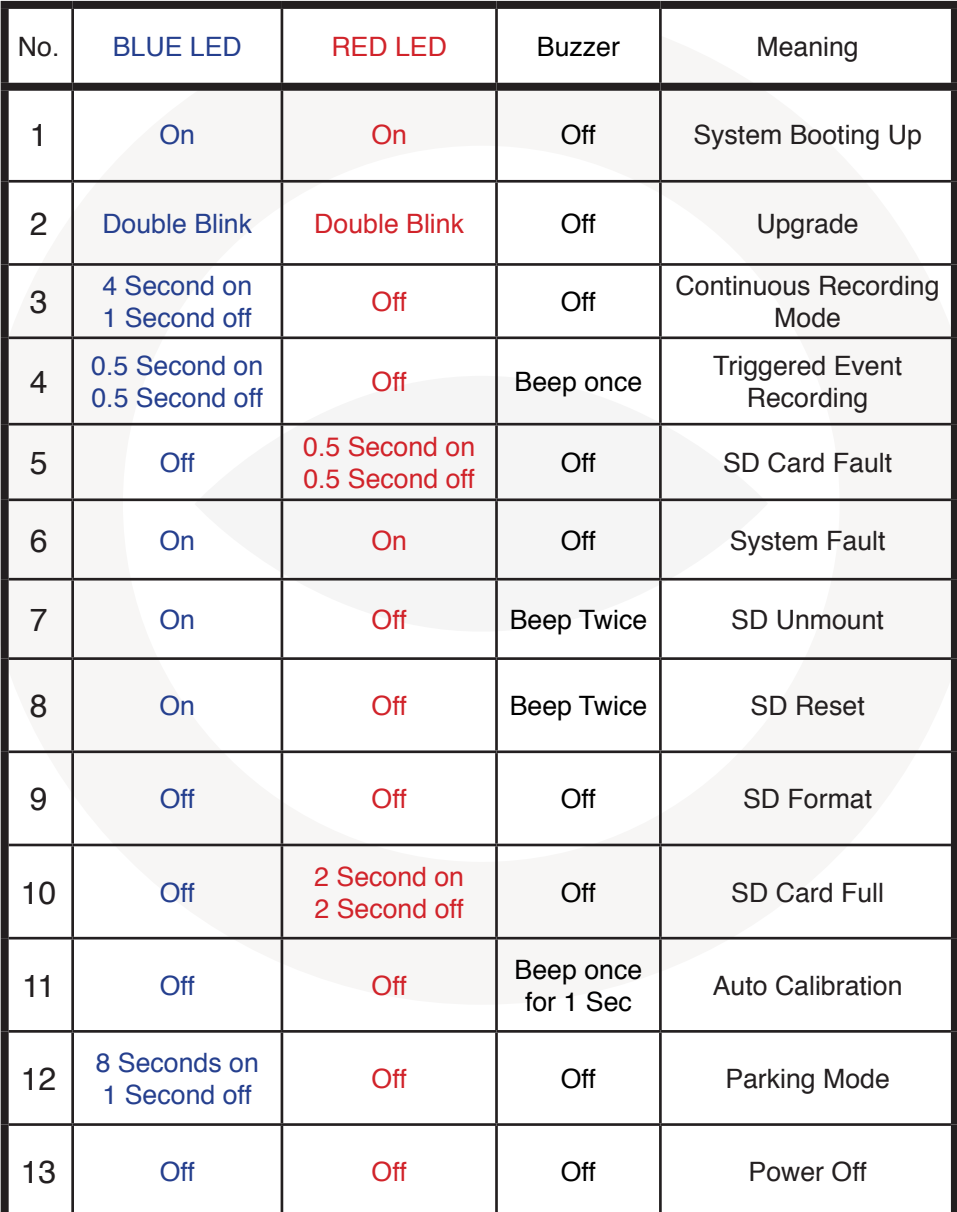

## 5. FUNCTIONS

## **Automatic Booting**

Once the SVC1080-LCA has been wired to your car power source, the unit will automatically turn on when the car's ignition is switched on. The system boot up will take around 1 minute before the unit is ready to record. If there is no SD card, the unit will beep and both LEDs will flash.

The default setting for recording is continuous at 30fps with 720P resolution. This setting allows for separate event and panic recordings.

On this setting, the SD card's storage will be used up quicker and depending on the settings, it may overwrite or stop recording when full. To avoid losing valuable data, we recommend that you back up the data onto a separate storage device or PC/Mac.

## **Recording Mode (Continuous)**

This is the only recording mode. In this setting, the unit will begin recording after the system has booted up and record the entire time the unit is powered (SD card has to be present).

However, if you change the resolution to 1080I or 720P you will have continuous recording and event recording. The SVC1080-LCA will automatically create event files based on the below scenarios:

- 1. Continuously records 720P @ 30fps in the normal folder and overwrite.
- 2. Up to 10 G-sensor event files will be recorded in the shock folder.
- 3. Up to 10 Panic event files will be recorded in the panic folder.
- 4. If you check the parking mode function, then the continuous record frame rate will be changed to 1fps if the car doesn't move for 5 minutes.

Please note that event files will not be created in 1080P mode.

The resolution and frame rates can be set as per your requirements using the SmartWitness software. To do this, please refer to the 'Settings' section on page 20.

## **Parking Mode**

The parking mode function allows you to record data when your vehicle is parked. If the G-sensor value changes are less than 50mg for 5 minutes, the recording frame rate will drop to 1fps.

When the vehicle stars to move again, the parking mode will switch off automatically and starts continuous recording immediately.

## **G-Sensor Calibration**

To begin the G-sensor calibration, follow the steps below;

- 1. Install the unit and park the vehicle on a flat surface.
- 2. Turn on the unit and press the blue button once.
- 3. Then the calibration can begin when the buzzer beeps.

For this function, please check the G-sensor and calibration functions using the settings on the software.

#### **Built-in Power Backup (Super Capacitor)**

In the event of the power failing on the unit, the SVC1080-LCA will remain on to create the last data file using the internal super capacitor.

#### **Time and Date**

The SVC1080-LCA gets the time and date information from the GPS satellites, so there is no need to set this manually. However, you can set this using the SVC1080-LCA software.

## 6. INSTALLATION

## **CAMERA INSTALLATION**

- 1. Attach the double sided adhesive tape to the unit.
- 2. Secure the SVC1080-LCA to the windscreen behind the rear view mirror. Please make sure that the surface is clean and dry before attaching.

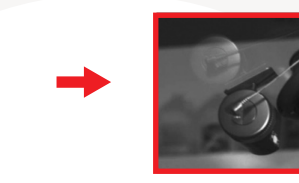

**Tip:** Hold in position with firm pressure for 30 Seconds

3. Adjust camera view and make sure the lens has an unobstructed 4. Arrange the power cord neatly alongside the windshield and door pillar trim. Use the provided wire splice clip.

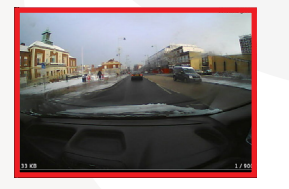

 $vi$  $\approx$ 

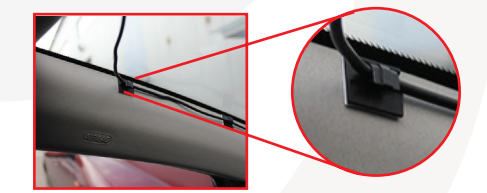

## **WIRING INSTALLATION**

For permanent wiring, we recommend that you use professional installers unless you are familiar with vehicle wiring.

If you wish to wire the camera yourself, please follow the instructions on the next page.

1. Connect the red Fuse Cable (+) to the Fuse box in the vehicle. This should be connected to a battery circuit.

We recommend that the SVC1080-LCA is wired so that it is only powered when your ignition is turned on. If you wish to power permanently, then please use our SVCSPWK as this will help to reduce battery drain.

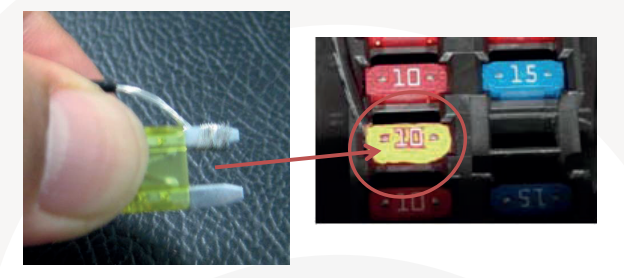

2. Connect the black Ground cable (highlighted by the Y pin connector) to the chasses of the car or ground point i.e battery negative terminal.

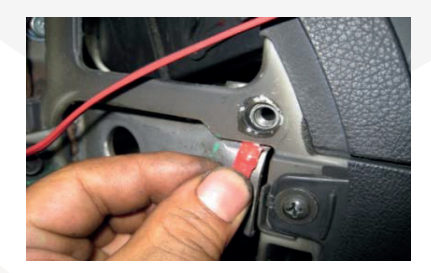

The SD card can be removed in the SVC1080-LCA using 2 different methods;

- 1. Turn the ignition off and remove the SD card
- 2. Take out the SD card when the unit is on using the safe SD card removal mode.

## **1. Turn the ignition off in the vehicle and take out the SD card**

Turn the ignition off in the vehicle and check the Blue LED light. Once the LED light has gone out, you can safely remove the SD card.

## **2. Safely remove & insert the SD Card when the unit is powered**

Press the blue button for 3 seconds to enter into the safe SD card removal mode. After, the blue LED will illuminate continuously. Now you can safely remove and re-insert the SD card.

After you re-insert the SD card, press the 'SD Reset' button and then press the blue button for 3 seconds and release it.

## **Format SD Card**

To format the SD card, firstly turn the unit off and press the 'SD Card Format' button and hold. Then, connect the power for initialisation and hold the 'SD Card Format' button during the boot up.

Once complete, all video and log files will be deleted and the configurations will be defaulted to the factory settings.

## **Auto Format SD Card**

The SVC1080-LCA has an auto format feature meaning that if the unit detects any corrupted files on the card, it will format the card so that it can continue to function.

**PLEASE NOTE** 

When formatting, you will lose all recorded data on the card, so please perform regular backups of the data.

## 8. SOFTWARE INSTALLATION

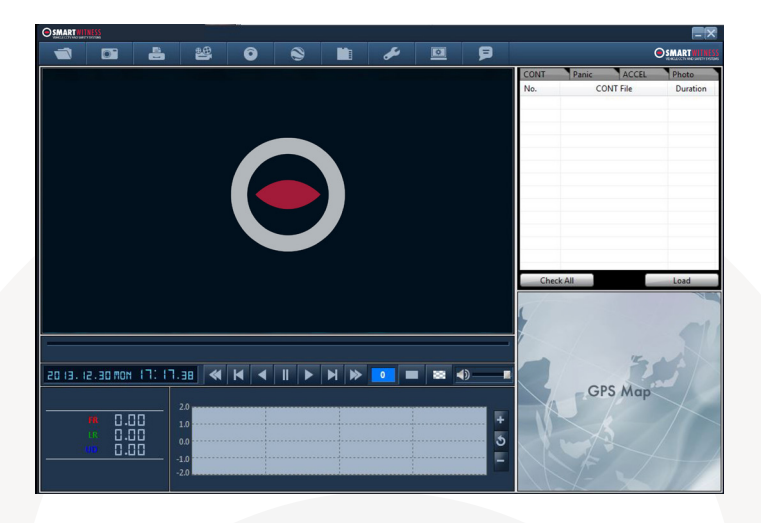

## **PC SYSTEM REQUIREMENT**

Recommended PC specifications for PC Viewer software

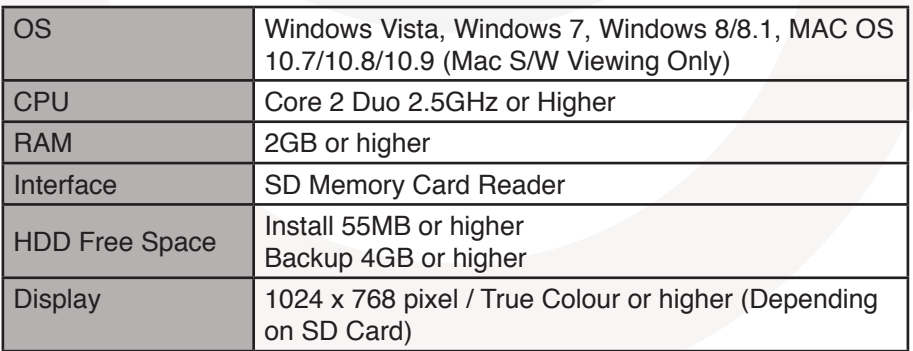

If the PC does not meet the minimum system requirements, the Analysis Software may not function properly.

The SVC1080-LCA software will come supplied on the SD card (if you have purchased one) in the 'software' folder. Or you can download it from our website www.smartwitness.com.

- 1. Plug the SD card into your computer.
- 2. Open the 'FHDREC1' file.

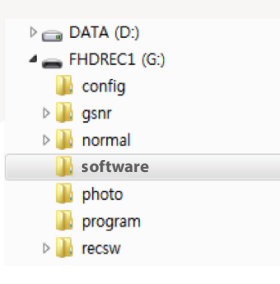

- 3. Open the 'Software' folder.
- 4. Select the 'setup.exe' file to bring up the following screen.

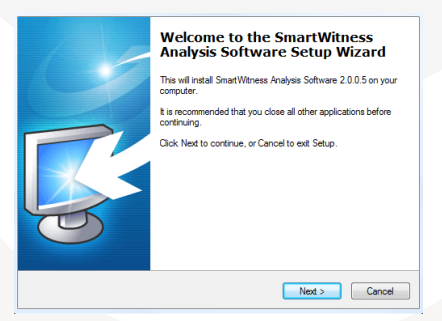

- 5. Select the language and then follow the on-screen dialog box.
- 6. The 'SVC1080-LCA Software' icon will now be displayed on your desktop.

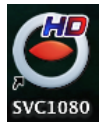

#### **NOTE: To Un-install the PC Viewer**

Make sure the program is not running and open the 'Control Panel' Select 'Remove Program' and remove SVC1080-LCA Software

## 9. SD CARD INITIALISE

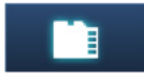

**Initialise SD Card' icon** 

To initialise the SD card, click on the 'Initialise SD Card' icon and you will be presented with the screen below.

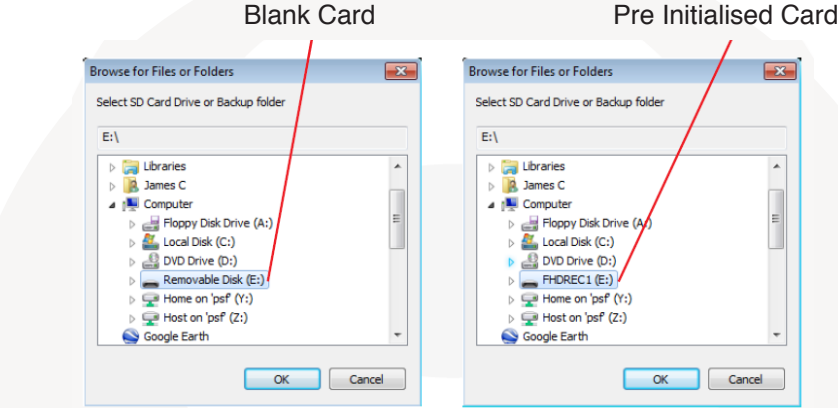

Then, choose a card to initialise.

When selected, click the 'OK' button. On the following screen, select the 'Quick Format' button and uncheck the 'Backup Configuration File'.

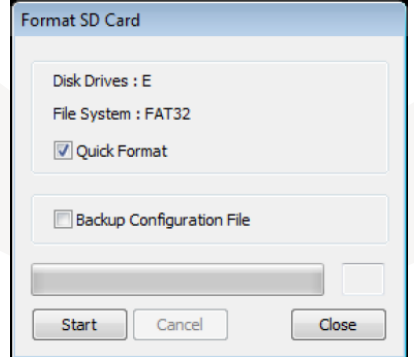

Click the 'Start' button to begin initialisation.

## 10. SOFTWARE USER GUIDE

## **SETTINGS**

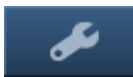

'Settings' icon

This option allows you to adjust the settings on the recorder. Click the above icon to bring up the following screen.

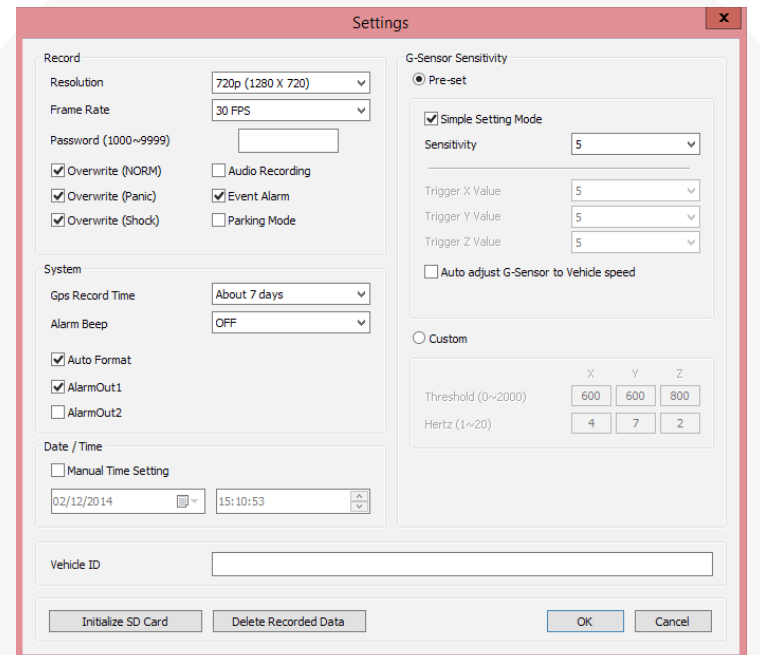

## **Resolution**

Adjust the resolution on the recorder from VGA (640x480), 720P (1280x720), HD (1440x1080) or 1080P HD (1920x1080).

#### **Frame Rate**

Adjust the frame rate from 30fps, 15fps, 10fps, 1fps.

#### **Password**

Enter 4 numbers from 1000 to 9999 as a password (This is for the SD Card).

#### **Overwrite**

This function allows the unit to overwrite old files on the SD Card automatically. You can overwrite the Continuous, Panic or G-Sensor recorded files.

#### **Audio Recording**

Turn the audio recording on or off.

#### **Event Alarm**

Turn on the event alarm to make the unit 'beep' when the G-sensor has been shocked and the unit will start to record.

## **Parking Mode**

You can use the SVC1080-LCA even when your vehicle is parked. For this function, you will need to use a permanent power source that will not disconnect when the ignition is turned off.

When in Parking mode the SVC1080-LCA will record at a low frame rate until it detects movement then it will increase the frames for smooth recording, ultimately saving storage space on the SD card.

#### **GPS Record Time**

Set the GPS record time on the unit. The default time is 7 days.

#### **Auto Format**

The auto format feature allows the user to set the SD Card to automatically format itself if there is an error on the card.

To enable this function in the settings option, check the "Auto Format" function (Below).

**V** Auto Format

To disable this feature, uncheck the "Auto Format" feature.

## **Alarm Outs**

The Software allows the user to set 2 alarm outputs on the unit.

The Alarm Output is triggered when either of the following are triggered:

- Alarm Input
- G-Sensor
- **Emergency Record button**

When this happens the alarm will signal 3rd party devices connected to it, such as a Tracker or Telematics unit.

To turn this feature on, check the "AlarmOut1" option in the settings menu.

 $\nabla$  AlarmOut1

 $\Box$  Alarm $0$ ut2

#### **Date/Time**

Check the 'Manual Time Setting' to be able to adjust the time and date using the drop down menus.

## **G Sensor Sensitivity**

The shock sensor sensitivity can be set to 'Pre-set' or 'Custom'. Set to easy allows you to set the sensitivity to 9 (High), 5 (Medium) or 1 (Low). In custom set, you can set 3 different shock sensor values individually.

#### **Custom**

The custom section allows you to set the user defined G-Sensor options. This allows you to adjust the G-Sensor settings to suit your needs.

For example, vehicles that drive slower will have lower G-Sensor threshold and therefore a custom setting would be more beneficial.

To set the G-Sensor to custom, check the "Custom" option and select the threshold levels. This is shown on the following page.

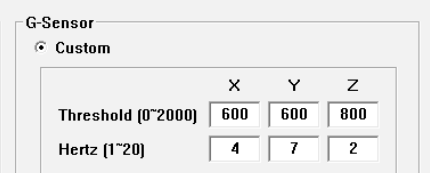

## **Vehicle ID**

Set an ID for the unit.

## **Initialise SD Card**

When the settings have been adjusted, you can initialise the SD Card to save the settings and transfer to the SVC1080-LCA. Please backup all the data files that you wish to keep before doing this.

## **Delete Recorded Files**

Click this option to delete all recorded files on the SD card. Please back up all the data files that you wish to keep before doing this.

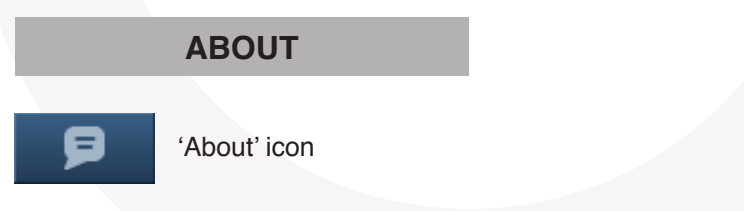

This option allows you to view the analysis software version, as well as the current firmware of the SVC1080-LCA if the card was taken from it.

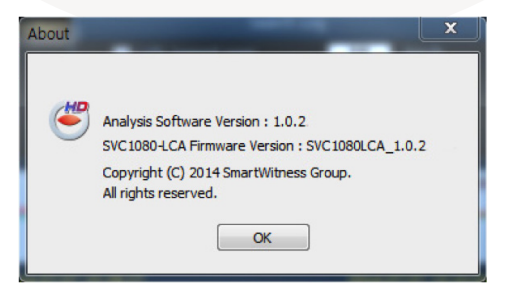

## **VIEWING SETTINGS**

This setting is for the SmartWitness software. To set the SVC1080-LCA unit, please refer to page 20.

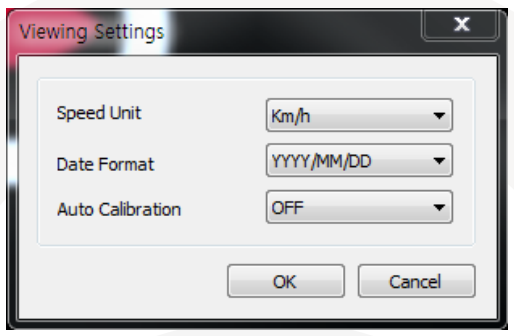

The speed unit and date formats will be set automatically according to the PC window settings. To change these, click on the drop down menu and choose a different option.

The auto-calibration can be set to on or off. When off, the G-sensor graph will display in its orginal format. When set to on, the graph will show the differentiated value.

## **FILE LOADING**

When Record Method is set to 'Continuous record'

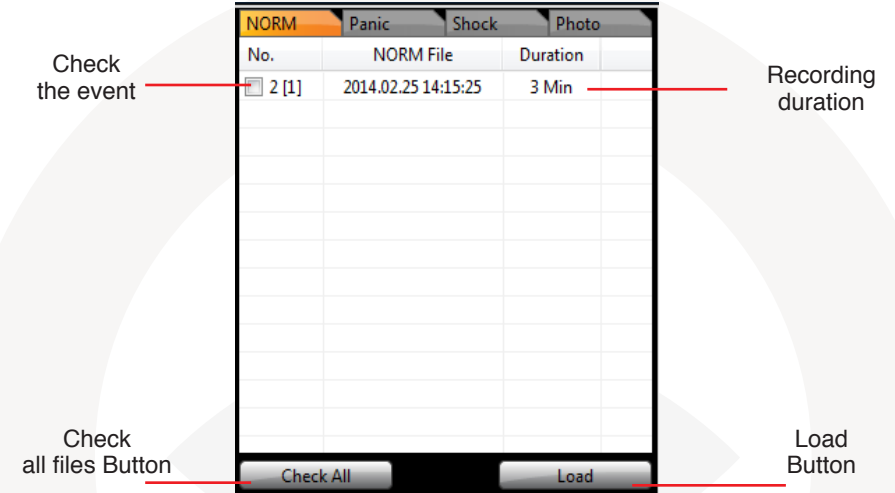

Check the Event or Normal recorded data file from the list using your mouse or click 'All' button. Then, click the 'load' button.

After you have clicked the 'load' button, the 'file list' tab will change to the playlist (shown on the following page).

## When Record Method is set to 'Continuous record'

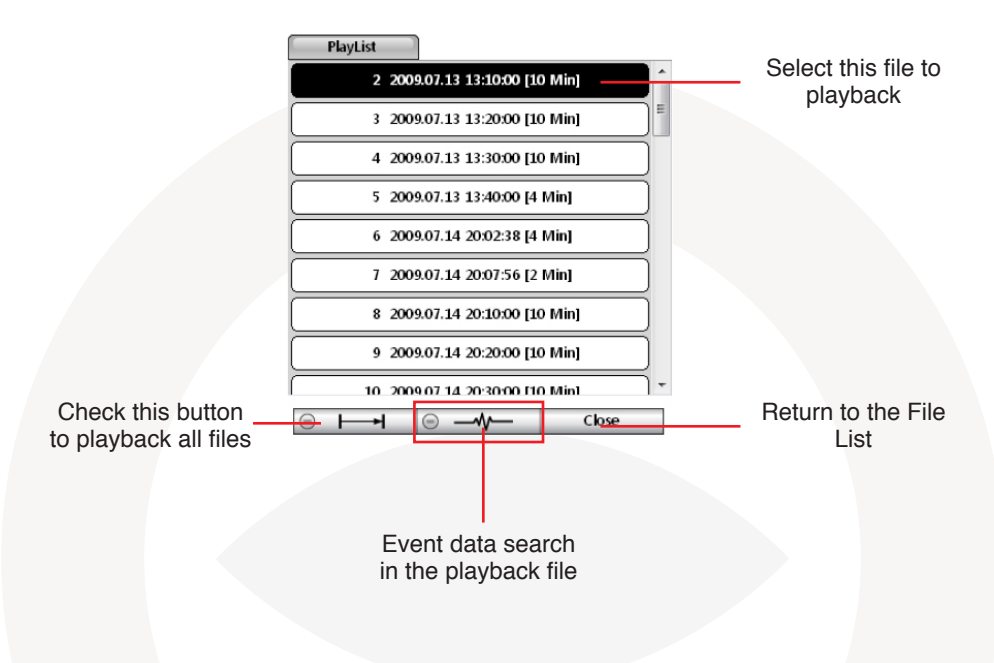

## **PLAYBACK SCREEN**

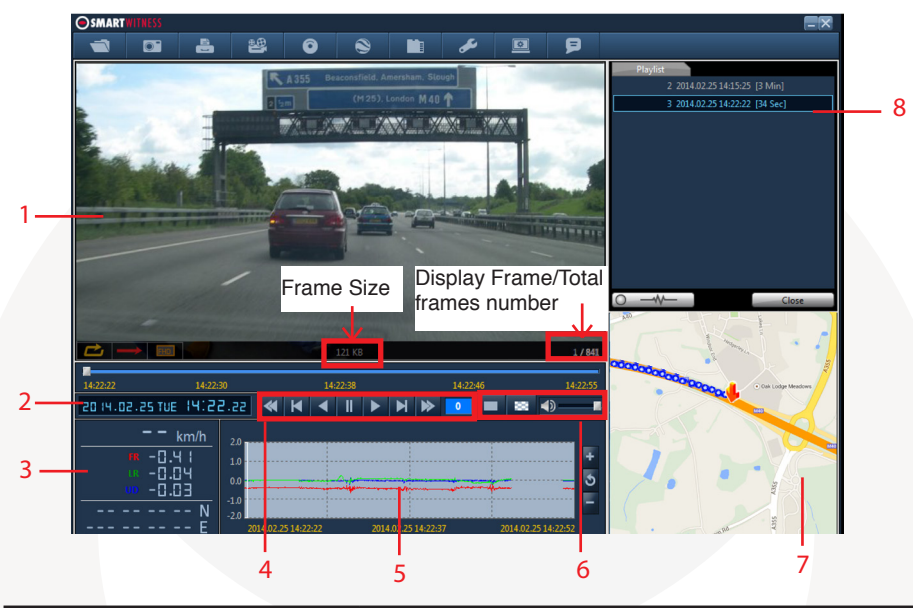

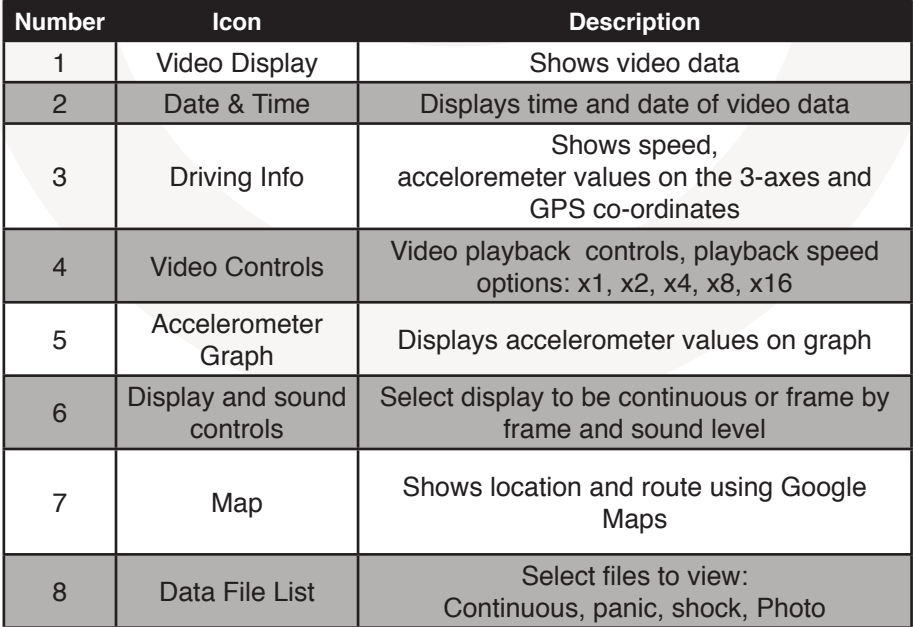

## **LOG FILE PLAYBACK**

Select the 'Log' tab and select a log file or select the 'Check All' button. Then click 'Load' to play that file.

**Log Data** - Log data will be recorded during driving, even if there is no events. The total log data size can be set from 2 days to 31 days.

The log data overwrites the oldest data. Using this log data, you can use the data sorting function, which helps to find a specific data file (i.e. when the vehicle travels at more than 80 mph).

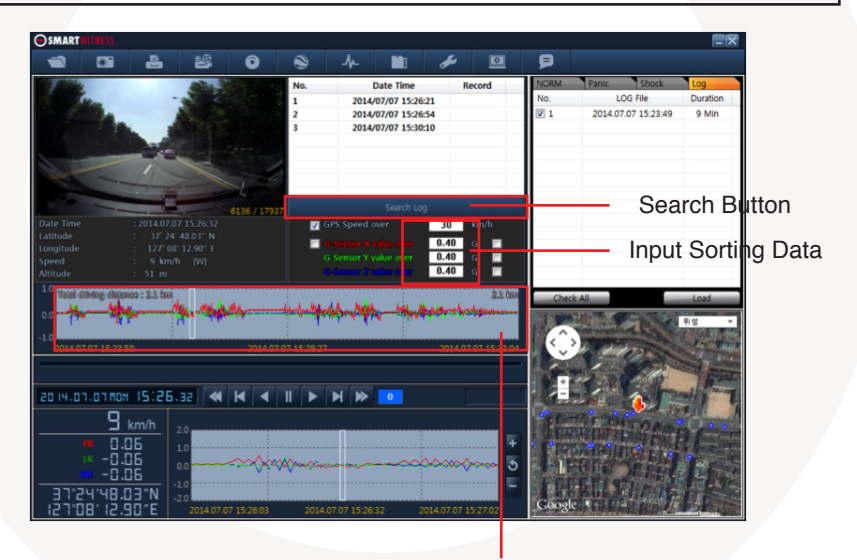

G-Sensor Graph

GPS speed, G sensor X value, G sensor Y value, G sensor Z value, can be checked first on the small check box at the right side of each value.

Then you can input data for data sorting. If there is recorded video data, [Switch] or [G Sensor] mark will be displayed on list.

- G sensor X value: Front & Back (like Quick brake or Quick Start)
- G sensor Y value: Left & Right (like Quick Turn)
- G sensor Z value: Up & Down (like prominence and depression)

## **GOOGLE MAPS**

The route taken will be displayed on the Google map located at the lower right corner of the software. To see Google Maps, the PC should be connected to the Internet.

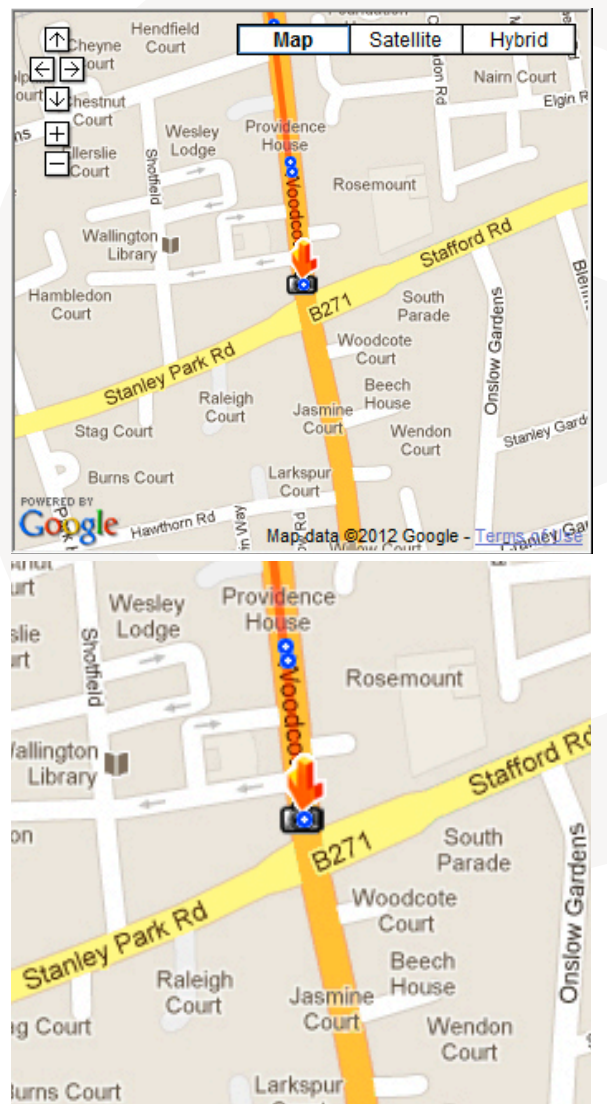

 $\bigwedge$  To see the route & position on Google Maps, the GPS data should be recorded with video.

The Playback position will be shown on the map with an arrow. The blue markings show the route taken.

Double click the blue mark to change the video playback position to that point.

The camera icon indicates that there is a recorded file.

## **SAVE JPEG & AVI FILE**

Pause the playback and click 'Save JPG' icon to make a JPG file.

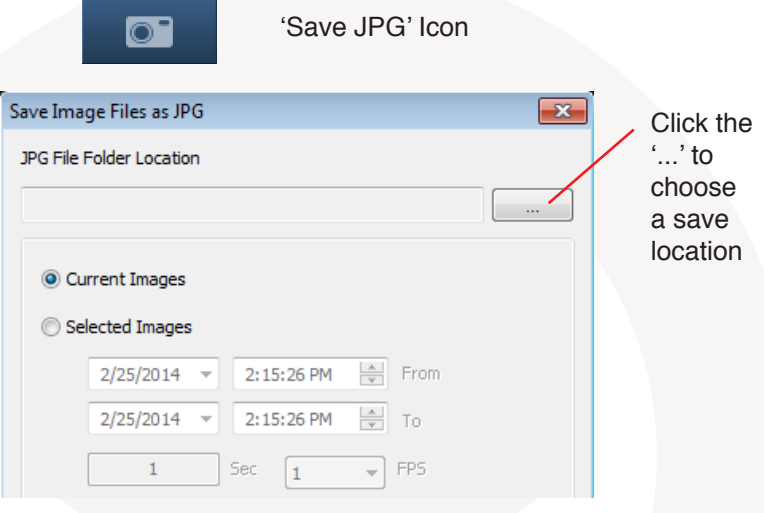

Click 'Save AVI' icon to make a AVI file.

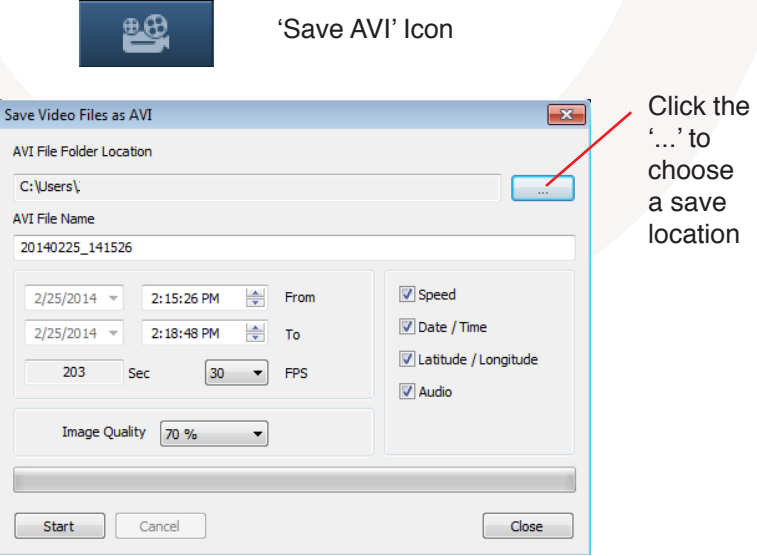

## **PRINT IMAGE**

Pause the playback and click 'Print Image' icon.

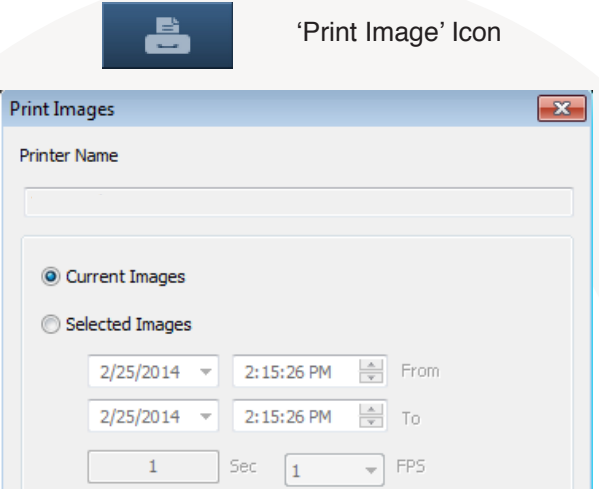

Choose to print the current image or select another image from the same file you are in by searching the time and date.

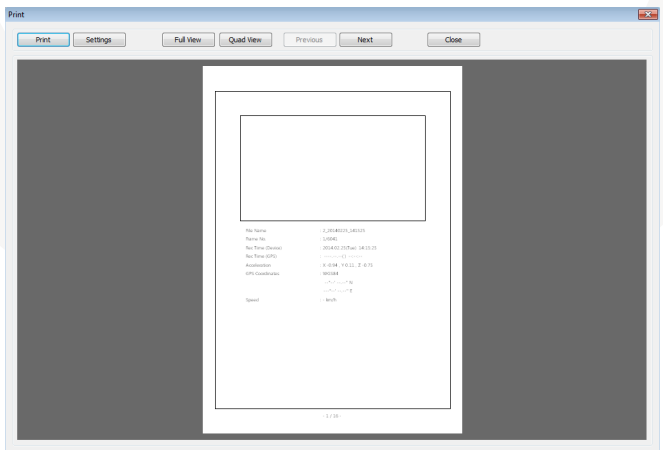

See a preview of the printed image and alter the printer settings to change paper size/orientation etc.

## **BACKUP FILES**

Click the Backup files icon to backup the files to the PC.

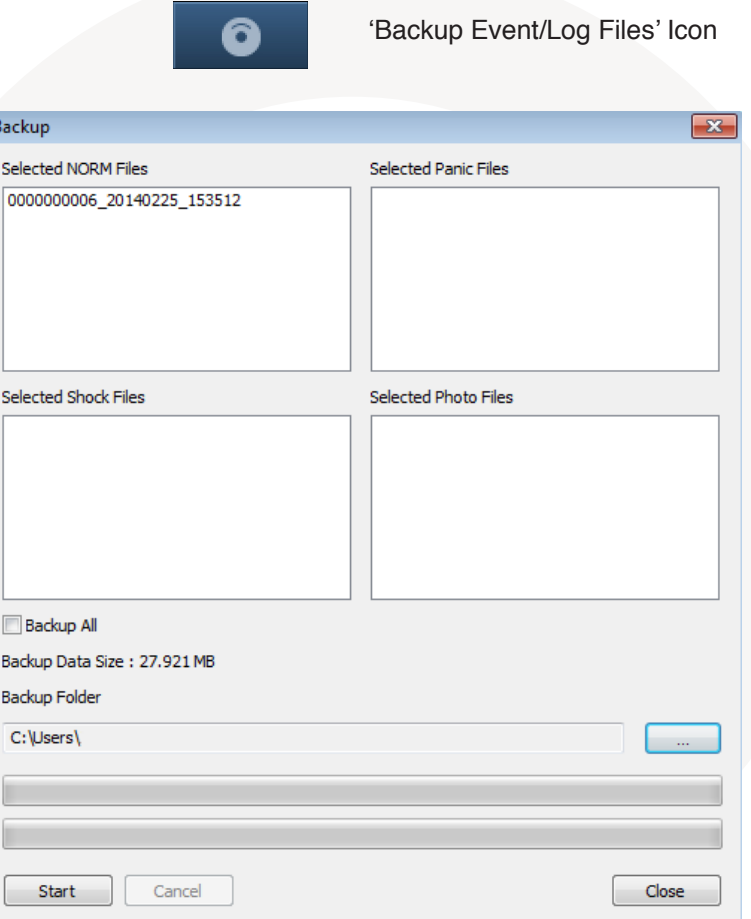

Select 'Continuous, 'Panic', 'Shock' or 'Photo' and then select the backup folder location. To begin, click the 'start' button.

To backup the whole data from the SD card to the PC, check the 'Backup All' option.

## **CLOUD BACKUP**

SmartWitness offers a Cloud backup service allowing you to store backed up footage.

To do this, simply create an AVI file back up as shown on the previous page and press the 'Cloud Upload' button (shown below).

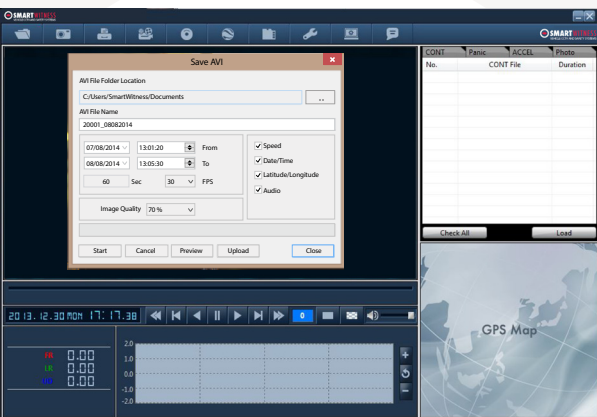

When you have clicked the 'Upload' button, you will be presented with the form below to complete.

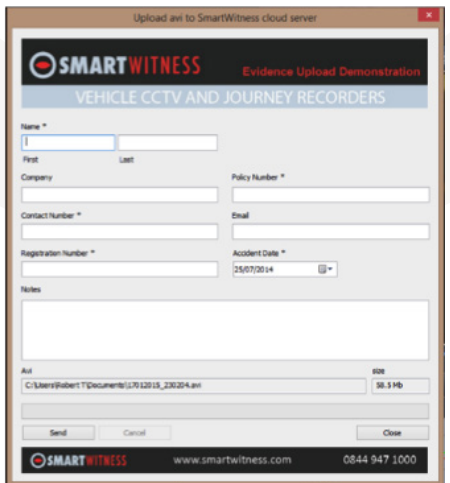

Fill in the relevant details and your email address that you wish all correspondence to go to. Please make sure you enter the correct email address, as the link to your uploaded footage will be sent to this address.

When completed, you will see a pop-up confirming the upload is finished as well as an email (shown below).

> SVC1080LCA [1234567] Evidence upload is completed. SmartWitness-SVC1080LCA <cloud@smartwitness.com>

File: http://cloud.smartwitness.com/20140729 170000 1234567 33af85706c.avi Registration Number: 1234567 www.smartwitness.com

## PLEASE NOTE

The video footage will only be stored on our servers for 7 days from the upload date.

## **GPS LOG TO KML CONVERTER**

To see the whole route on Google Earth, select the log file and click the Google Earth™ icon, as shown below.

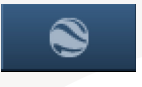

'Google Earth™ Icon

**STEP 1.** Install Google Earth™ on your PC. (http://www.google.com/earth/)

**STEP 2.** Check the log file

**STEP 3.** Click the Google Earth button

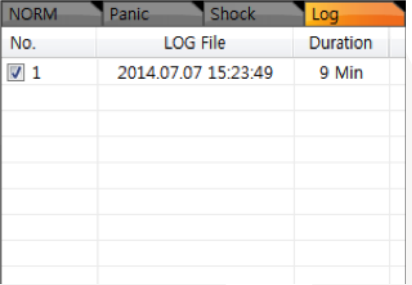

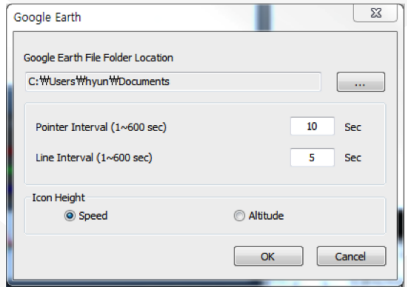

Select the folder location for the KML file.

Then, click 'OK' and the route will be shown on Google Earth™

For this function to run properly, we recommend that you use Google Earth<sup>™</sup> version 5.0 or above.

## **DRIVER REPORTING**

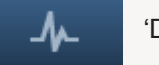

'Driver Report' Icon

When in playback mode, you click on the above icon to access the driver report function.

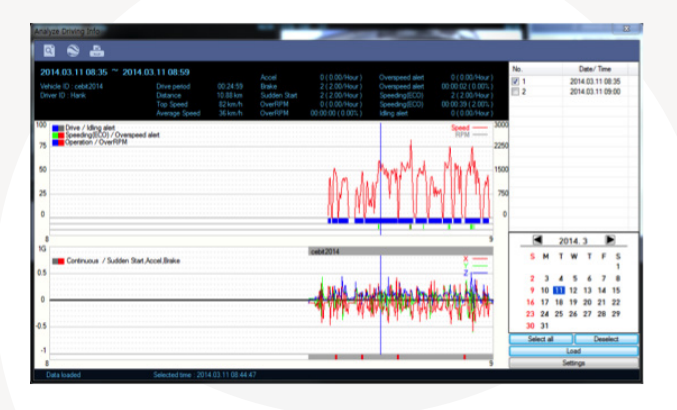

From the calendar in the bottom right corner, choose the date you wish to view among the dates highlighted in blue. Dates that are not highlighted in blue, do not have the relevant data.

All data from the selected date will be automatically chosen from the selection on the right. You can unselect data that you do not need. When data is selected, click the 'Load' button to load the data.

A summary of information can be found on the top of the window including; vehicle ID, user ID, total duration and total distance. In addition to this, you can analyse the number of over-accelerations, over-decelerations, sharp turns, over-speeding, over-RPMs that exceeded the pre-set limit.

## **Top Graph**

The top graph shows the speed (red) and RPM (grey) and below are three indicator bars that show driving patterns. The first bar shows driving (blue) and idling (grey) and the second bar shows the speed.

White means that the vehicle was within both the permitted speed and ecospeed limit, green means above eco-speed but within permitted speed limit, and red means above the legal speed limit. The last bar shows the state of the engine. White means the engine is off, blue means it is running properly within the pre-set RPM limit, and red means over acceleration, i.e. exceeding the pre-set RPM limit.

#### **Bottom Graph**

The lower graph shows the G-sensors. The x-axis is in red, y-axis in blue, and z-axis is green.

The indicator bar on the previous page shows jolts in the G-sensor values, i.e. G-sensor values that exceed the pre-set limit. The grey line means normal conditions, red means jolts in the x-axis direction, blue in the y-axis direction, and green in the z-axis direction.

Configurations for this function can be set by clicking the 'Setting' button in the right bottom corner. This will bring up the pop up menu (shown below). Here, you can set the limits for G-sensor, permitted speeding, excessive RPM. Eco-speeding can be set under the 'Analysis' tab and ranges for the two graphs can be set under the 'Component' tab.

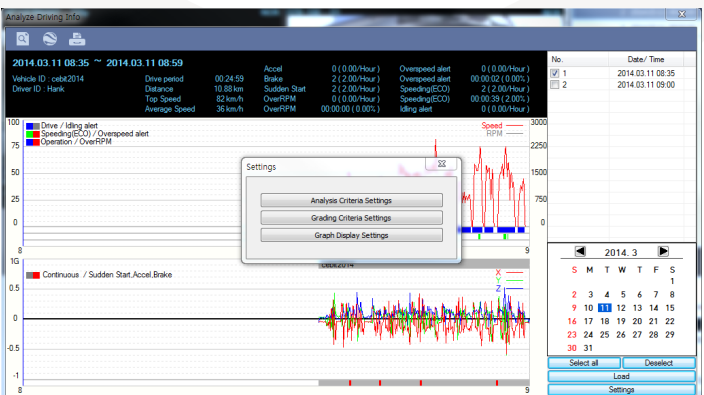

## **ANALYSIS CRITERIA SETTINGS**

This option allows you to adjust the change the analysis criteria settings. To access this menu, go to 'settings', click 'analysis criteria settings' and you will be presented with the following screen.

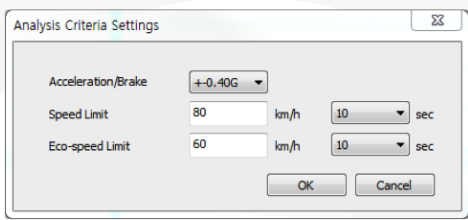

#### **Acceleration/Deceleration**

This sets the criteria for excessive acceleration and deceleration. This is measured in G-force, so if acceleration or deceleration exceeds the G-force limit, it will be counted as excessive.

## **Speed Limit**

This option allows you to set the criteria for excessive speeding. You can set the value limits between 0-999km/h. In the example above, the limit has been set to 80km/h for 30 seconds, so therefore if the vehicle goes over this speed for over 30 seconds, it will count as excessive speeding. If you go over that speed but for under 30 seconds, it will not count as excessive speeding.

#### **RPM Limit**

Set the limit for excessive RPM. The RPM limit can be set from 0-9999 RPM and the time can be set by selecting the drop down menu. In the example above the limit has been set to 2400 RPM for 30 seconds. If this limit is exceeded, it will count as excessive.

## **Eco-speed Limit**

Set the criteria for eco-speed limit. The eco-speed limit can be set higher or lower than the speed limit and can be set from 0-999 km/h and the time can be set by selecting the drop down menu. In the example on page 37, the limit has been set to 60km/h for 30 seconds. If this limit is exceeded, it will count as excessive.

#### **Idle Time Limit**

Set the criteria for eco-speed limit. The idle time limit can be set for any length of time. In the example on page 37, the limit has been set to 30 minutes. If this limit is exceeded, it will count as excessive idling. All of the above criteria are used in the grading process for grading driver's safety and eco-score.

## **GRADING CRITERIA SETTINGS**

The criteria for grading driver's safety and eco-score can be set in these settings.

The safety and eco-grading criteria have 7 and 8 separate components respectively. A weighted average of these component scored are used to determine an overall score.

Grading for each criteria is set to 4 levels (A,B,C & D), if the driver's score is lower they will receive an F for fail. Each criteria can be given a different weight depending on the importance you place on each one but all weights must add up to 100.

To get into this menu, enter the 'Settings' menu, and click the 'Grading Criteria Settings'.

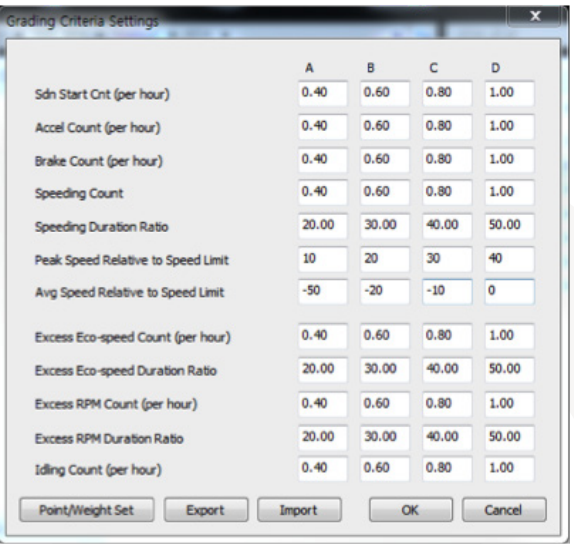

## **Sudden Start Count**

This option sets the grading criteria for the amount of sudden starts per hour. The assessment of this criteria is based on the (acceleration/deceleration). For example, if a driver drove for 8 hours in one day and had 4 sudden starts during that time, their score for that criteria will be 0.5 and based on the settings in the image above, they would be graded as B.

This criteria is used in both safety and eco grading, but the weights can be set separately.

#### **Sudden Acceleration Count**

This option sets the grading criteria for the amount of times there is a sudden acceleration per hour. The assessment of this criteria is based on the (acceleration/ deceleration) measurements. For example, if a driver drove for 8 hours in one day and had 4 sudden accelerations during that time, their score for that criteria will be 0.5 and based on the settings in the image on the previous page, they would be graded as B.

This criteria is used in both safety and eco grading, but the weights can be set separately.

## **Sudden Deceleration Count**

This option sets the grading criteria for the amount of times there is a sudden deceleration per hour. The assessment of this criteria is based on the (acceleration/ deceleration) measurements. For example, if a driver drove for 8 hours in one day and had 4 sudden decelerations during that time, their score for that criteria will be 0.5 and based on the settings in the image on the previous page, they would be graded as B.

This criteria is used in both safety and eco grading, but the weights can be set separately.

## **Speeding Count**

This option sets the grading criteria for the amount of times the driver exceeds the speeding limit for the amount of time set in the 'criteria settings'. The overall value is set as a ratio of the amount of time speeding to the time driving as a percentage. For example, if a driver drove 8 hours in a day but was speeding for 1 hour in total, their score for this criteria would be 12.5% and based on the image on the previous page, they would be graded as A.

This criteria is used in both safety and eco grading, but the weights can be set separately.

## **Peak Speed Relative To Speed Limit (kmh/mph)**

This option sets the grading criteria for speeding and calculates the peak speed the driver drove, relative to the speed limit. The value can be set from 0-999km/h. The assessment of this criteria is based on the speed limit option in the 'Analysis Criteria Setting'. This criteria is used for safety grading.

## **Average Speed (kmh/mph)**

This option sets the grading criteria for speeding and calculates the average speed of the vehicle, relative to the speed limit. The value can be set from 0-999km/h.

The assessment of this criteria is based on the speed limit option in the 'Analysis Criteria Setting'. This criteria is used for safety grading.

## **Excess Eco-speed Count**

This option sets the grading criteria for eco speeding and is calculated per hour. For example, if a driver drove 8 hours in a day but exceeded the eco-speed limit 4 times, their score for this criteria would be 0.5 and based on the image on page 39, they would be graded as B.

The assessment of this criteria is based on the eco-speed limit option in the 'Analysis Criteria Setting'.

This criteria is used for eco grading only.

#### **Excess Eco-speed Duration**

This option sets the grading criteria for eco speeding and is calculated as a ratio of time speeding and is set as a percentage. For example, if a driver drove 8 hours in a day but exceeded the eco-speed limit for 1 hour, their score for this criteria would be 12.5%. Based on the image on page 39, they would be graded as A.

The assessment of this criteria is based on the eco-speed limit option in the 'Analysis Criteria Setting'. This criteria is used for eco grading only.

#### **Excess RPM Count**

This option sets the grading criteria for excessive RPM and is calculated per hour. For example, if a driver drove 8 hours in a day but exceeded the RPM limit 4 times, their score for this criteria would be 0.5 and based on the image on page 39, they would be graded as B.

The assessment of this criteria is based on the RPM limit option in the 'Analysis Criteria Setting'. This criteria is used for eco grading only.

## **Excess RPM Duration Ratio**

This option sets the grading criteria for excessive RPM over the RPM limit. This value is estimated as a percentage of the amount of time driving. For example, if a driver drove 8 hours in a day but was exceeding the RPM limit for 1 hour, their score for this criteria would be 12.5% and based on the image on page 39, they would be graded as A.

The assessment of this criteria is based on the RPM limit option in the 'Analysis Criteria Setting'. This criteria is used for eco grading only.

## **Idling Count**

This option sets the grading criteria for idling and is calculated per hour. For example, if a driver drove 8 hours in a day but exceeded the idle time limit 4 times, their score for this criteria would be 0.5 and based on the image on page 39, they would be graded as B.

The assessment of this criteria is based on the RPM limit option in the 'Analysis Criteria Setting'. This criteria is used for eco grading only.

## **GRADING METHOD**

## **PLEASE NOTE**

Once the grading criteria settings has been adjusted and saved, it can be exported into an 'ini' file and then imported into another version of the analysis software.

This means that you can set each SVC1080-LCA quicker than manually adjusting the settings in each version of the software.

#### **Grades**

Each criteria is given a grade of A, B, C or D and anything lower is given a grade of F for fail. Therefore each grade will be assigned a limit that if exceed, the score will go down to the next grade. If the driver exceeds the limit for the D grade, they will be given an F.

#### **Weights**

Each criteria can be given a different weight when calculating the safety and eco grades to provide flexibility to the operator in assessment.

#### **Grading & Scores**

Each grade is assigned a score; A=100, B=80, C=70, D=60, F=50. With this score, the safety and eco-scores are assessed by a weighted average of the relevant criteria scores. The total score is an average of the safety and eco scores.

Below is an example of how scores can be calculated for each criteria.

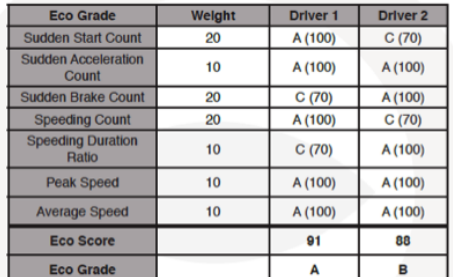

**Scoring Break Down** 

Driver 1:

Eco Score =  $20*100/100 + 10*100/100 + 20*70/100 + 10*70/100 + 10*100/100 +$  $10*100/100 = 91$  Eco Grade A

Driver 2:

Eco Score =  $20*70/100 + 10*100/100 + 20*100/100 + 20*70/100 + 10*100/100 +$  $10*100/100 + 10*100/100 = 88$  Eco Grade B

As you can see, each driver got 2 C grades, however as they were weighted differently, their eco grades are different.

## **Graph Display Settings**

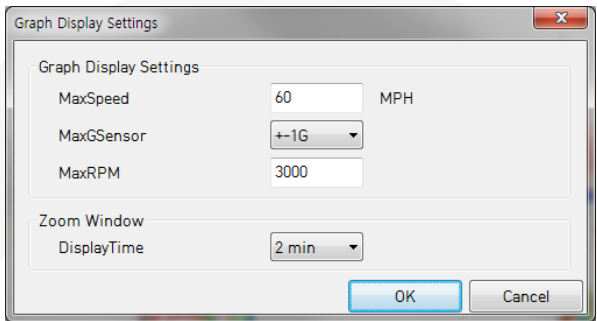

Max Speed: This sets the maximum value of the graph's speed scale.

Max G-Sensor: This sets the maximum value of the graph's G-Sensor scale.

Max RPM: This sets the maximum value of the graph's RPM scale.

Zoom Window Display Time: This sets the time period, in minutes, displayed on the zoom graph.

The graph settings will be applied to the following window displays: Manual Mode, Data Search, Driving Data and the Zoom Graph.

Default settings are: Max Speed (100 km/h), Max G-Sensor (+-1G), Max RPM (3000).

## 11. SPECIFICATIONS

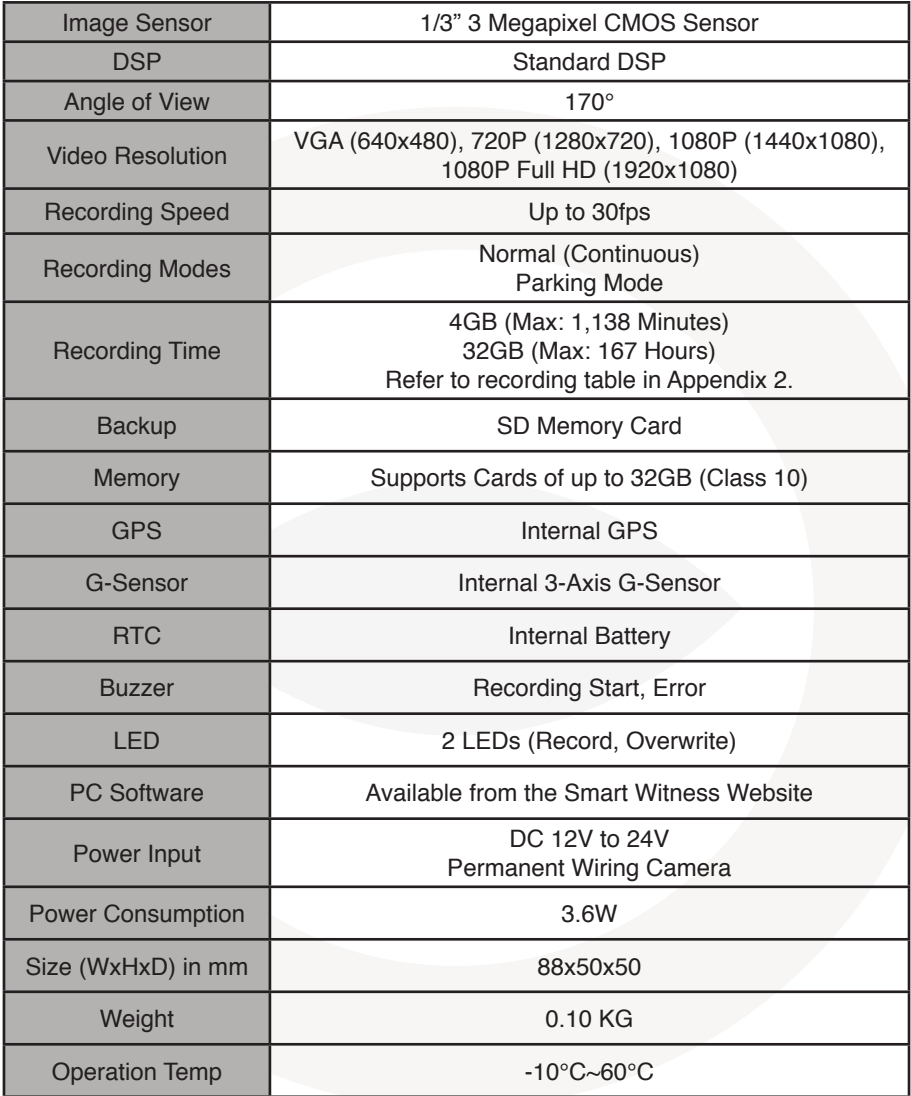

## APPENDIX 1

## **MAC OS PLAYBACK SOFTWARE**

The Mac OS version of the SVC1080 software is available from the SmartWitness website (www.smartwitness.com).

Please note that the Mac software can only be used for playback of video data. If you wish to configure the settings, this needs to be done using the Windows software.

To install the Mac version of the software, please follow the steps below:

- 1. Download the software from the SmartWitness website.
- 2. Open your downloads folder and double click the sycrosoders icon to be presented with the installation setup.

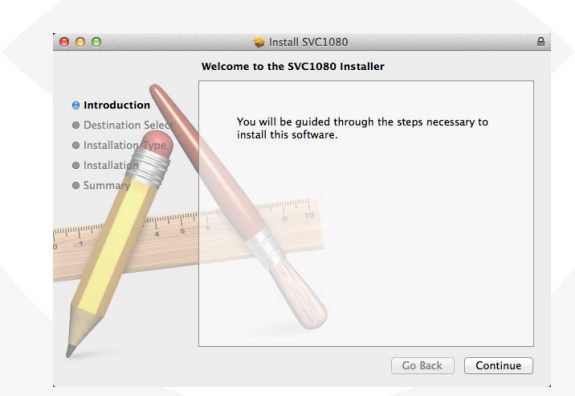

3. Follow the setup instructions and choose the folder where you would like the software to be saved. When you are finished, click 'Continue' to begin installation.

4. When the installation is complete, click on the sycroso icon to open the software.

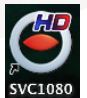

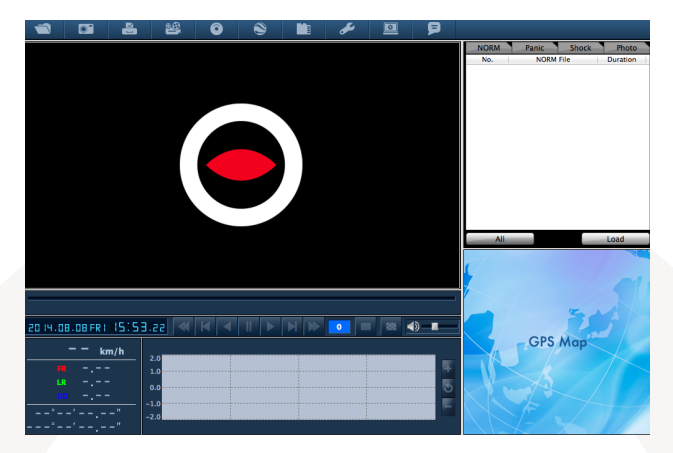

5. Insert your SD card into your Mac using an SD card reader.

6. Open the SD card and create a folder called 'photo', as shown below. This folder must be created in order for the software to recognise the SD card.

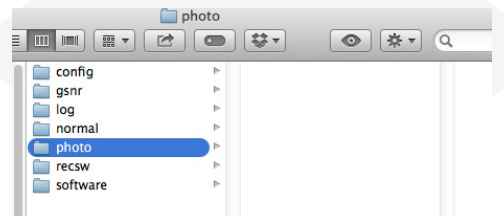

7. Click the  $\Box$  icon on the software to choose the SD card and click 'Open'. Refer to the section 'File Load' on page 24, for details on how to play back and other features.

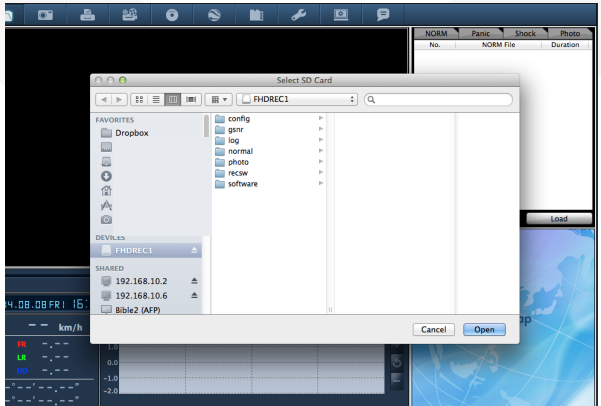

## APPENDIX 2

## **RECORDING TIMETABLE**

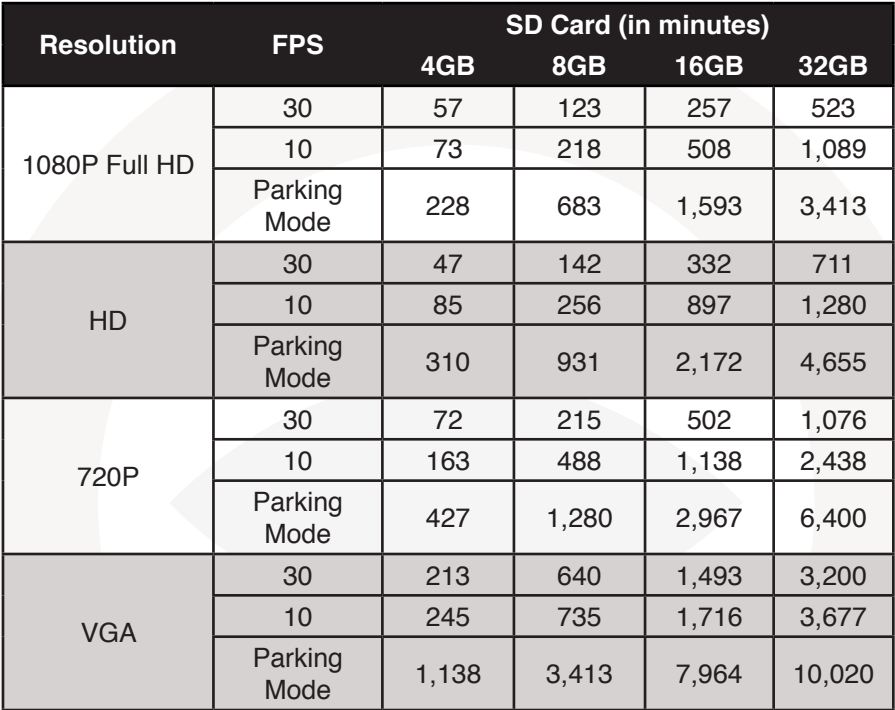

## PLEASE NOTE

The total recording file number will be less than 1,000.

If the unit records more than 1,000 files, there is a possibility that the booting time will be more than 1 minute. Therefore, the number of files are limited to a maximum of 1,000.

So, the maximum recording time is 167 hours

 $(1.000$  files x 10 minutes = 10.000 minutes = 167 hours

## APPENDIX 3

## **FIRMWARE UPGRADE**

PLEASE NOTE **Only upgrade the firmware if you have been**<br>instructed by a SmartWitness technician.

To get the firmware upgrade, please go to www.smartwitness.com

#### **1. Preparing Firmware**

Make [program] folder at SD root folder as below

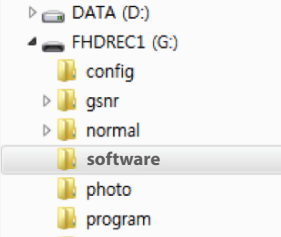

Copy "SVC1080\_X.X.X.bin" file in to the SD card [program] folder.

## **2. Upgrade SVC1080-LCA**

Insert the prepared SD card to SVC1080-LCA and turn on the power.

The Blue & Red LED will be blinking together during upgrading. There willl be a continuous "Beep" sound during upgrading. This will take around 30 seconds.

Do not turn off the power during upgrading. If the upgrade has failed, the "SVC1080-LCA" should be returned to your local distributor.

Once the upgrading is finished, the unit will automatically turn off and then on again.

If the SVC1080-LCA records as normal, turn the power off.

Bring the SD card to your PC and initialise the SD card. To initialise the SD card, please go to page 19.

## **3. Uninstall the old version of the analysis software from your PC**

To do this, go to the 'Start' menu and then 'Control Panel'.

Then find the SVC1080-LCA Analysis Software 1.0.2.5 and click 'Uninstall'.

#### **5. Install the new Analysis Software**

Run the setup.exe and follow the instructions to install the new analysis software.

## PI FASE NOTE

After installing the new SmartWitness Software, you will need to initialise the new SD card. The new softare will automatically be copied to the software folder on the SD card.

#### **6. Initialise the SD card**

To initialise the SD card, please go to page 19.

## **SD CARD MAINTENANCE**

SD cards' lifespan can be reduced and can also corrupt if they are not cared for properly.

Maintaining your SD card is quick and easy and is carried out by regular formatting.

If you experience a card failure, missing or corrupt recordings, then your SD card will need to be formatted. For details on how to format your SD card, please go to page 19.

Please see the table below for guidlines on how often SD cards need to be formatted, depending on the size of the card.

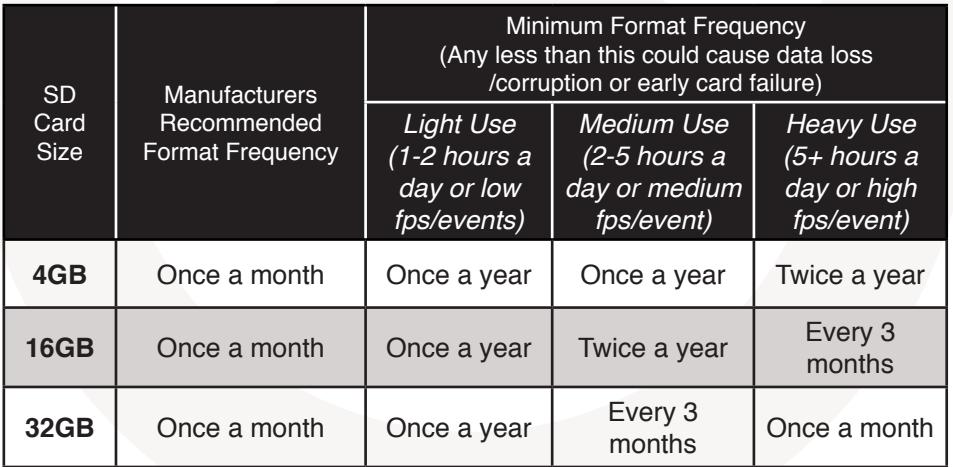

## **Technical Support**

For Technical Support, please contact your local distributor.

#### **Limited Warranty**

This product is supplied with a 1 year Warranty. The Warranty excludes products that have been misused, (including accidental damage) and damage caused by normal wear and tear. In the unlikely event that you encounter a problem with this product, it should be returned to the place of purchase.

**Manufactured Exclusively for:**

# OSMARTWITNESS

www.smartwitness.com

Smart Witness, Unit 2 Valley Point, Beddington Farm Road, Croydon, Surrey, CR0 4WP